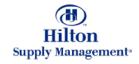

# Chapter 2 – Shopping

Order Guide

Note: To advance from slide to slide press your **Page Down** key Or the right button on your mouse

#### Shopping > Order Guide

- The Order Guide Tab
  - Selecting an Order Guide
  - Browsing an Order Guide
  - Exposing hidden columns
- Creating New Order Guides
- Moving Products to an Order Guide
- Purchasing from your Order Guide
- Other Functionality
  - Updating & Printing
  - Copying Items Between Order Guides
  - Renaming and Deleting

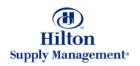

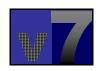

Click on the Order Guide tab to get to this screen.

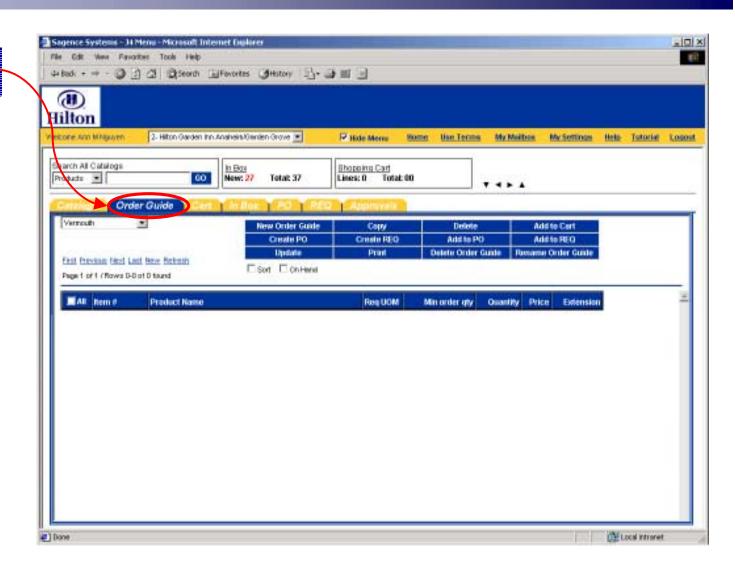

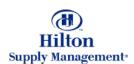

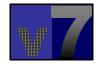

**Select Order Guide**Select an Order Guide
from the Drop Down List

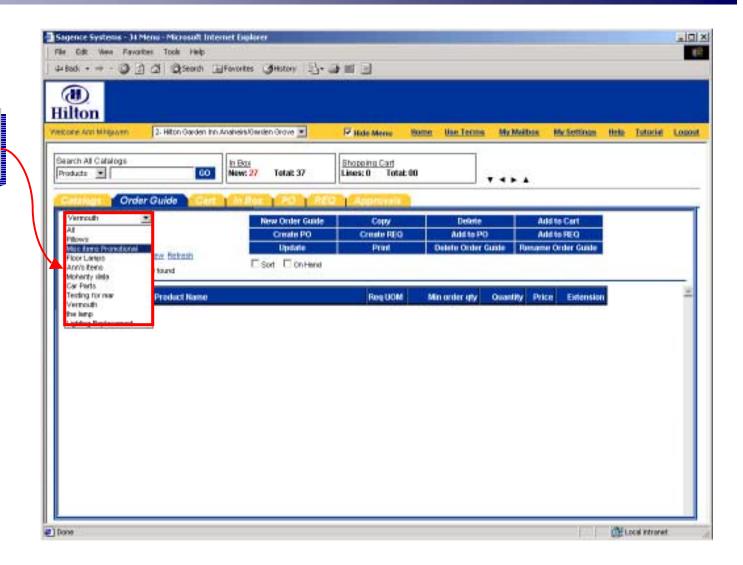

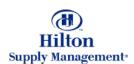

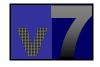

#### **Browsing**

If the selected Order Guide contains many Products, the system will break it up into several pages, which can be browsed using these commands.

#### Line Items

This table contains the line items for the corresponding Order Guide (or a subset thereof resulting from a search)

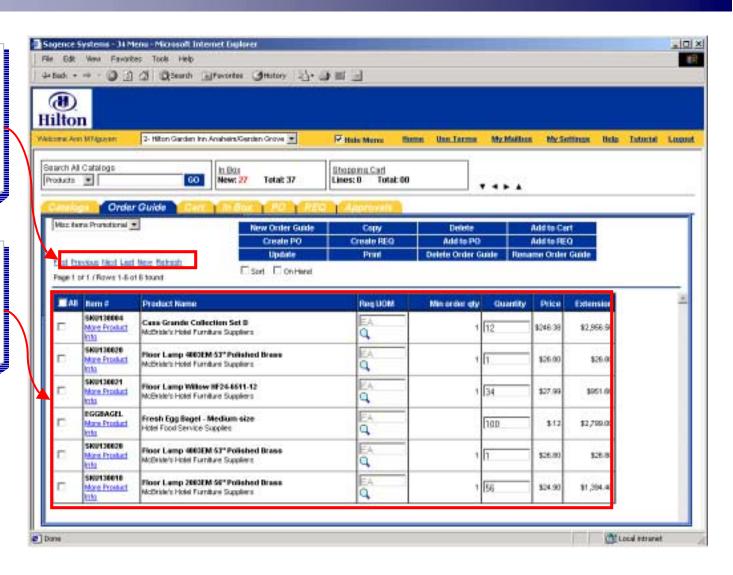

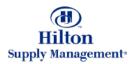

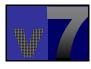

#### Expose Hidden Columns

Check these boxes to expose hidden columns.

Sort will show the sort order column and On Hand will expose a column where on hand quantities can be recorded (as well as the minimum and maximum quantity memo fields per line item to help determine what quantity needs to be ordered)

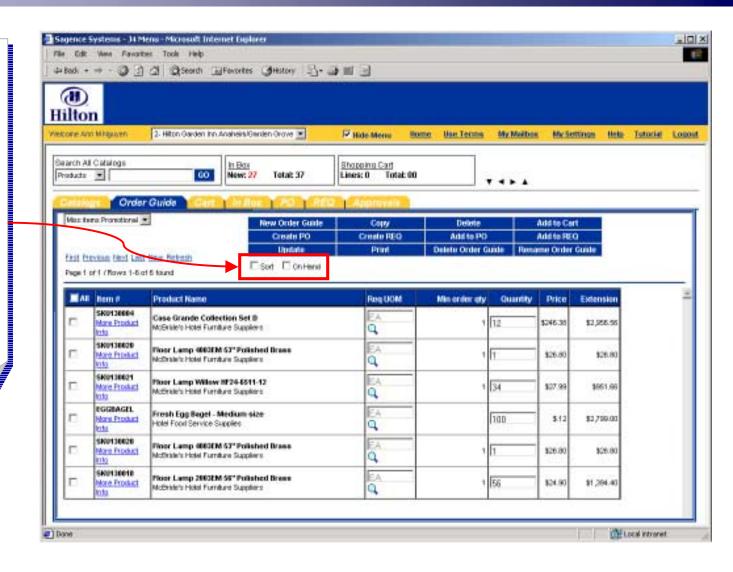

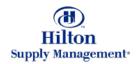

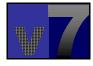

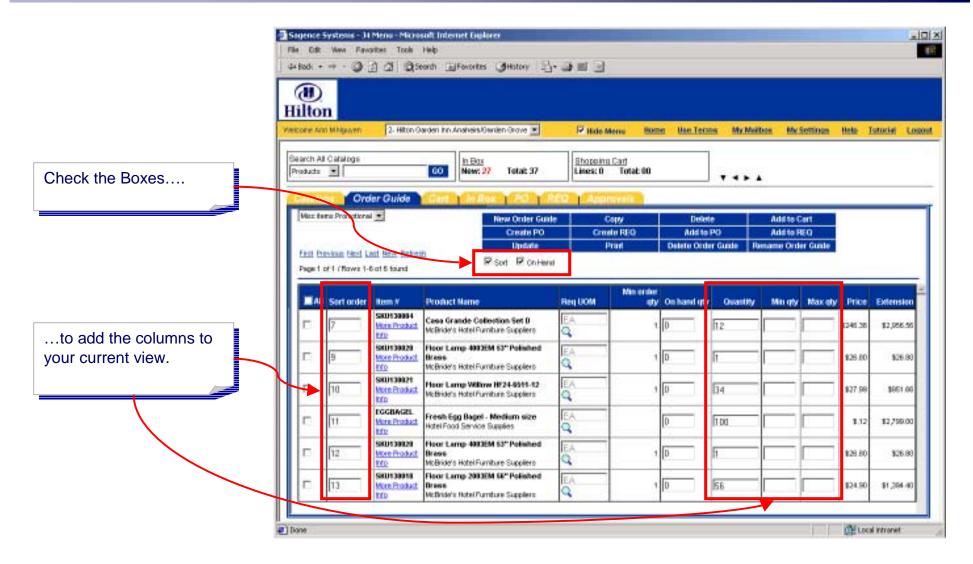

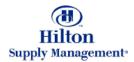

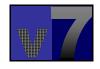

To Create a New Order Guide, click here.

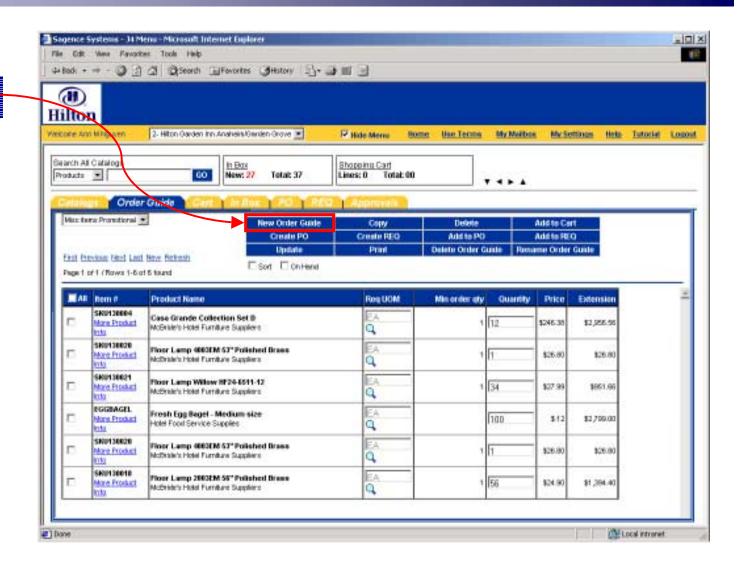

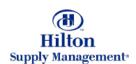

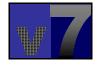

Type the name of the Order Guide here (in the example it is "Lighting Replacement"). Click OK to proceed.

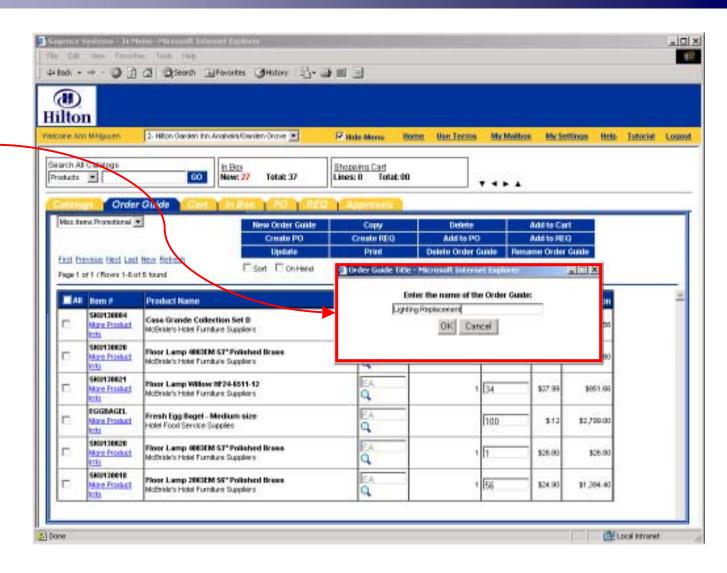

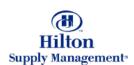

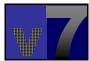

Click OK to confirm the system message.

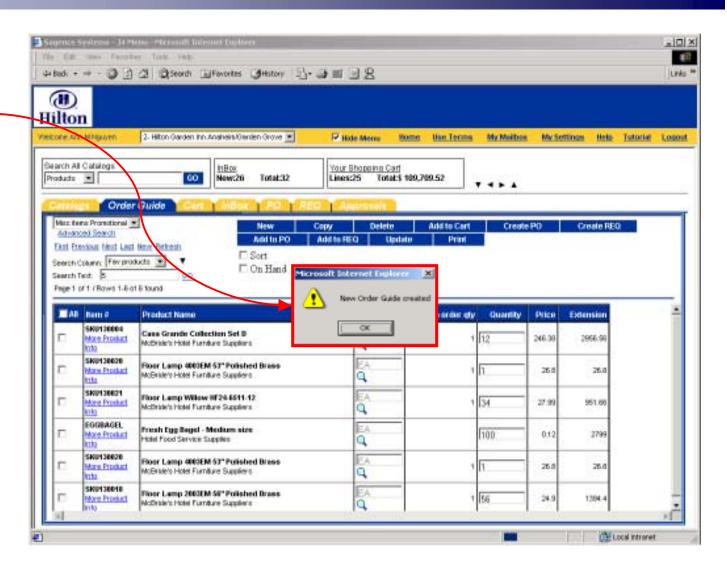

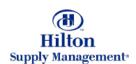

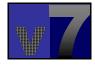

Your new Order Guide has been created and can be found in the drop down list

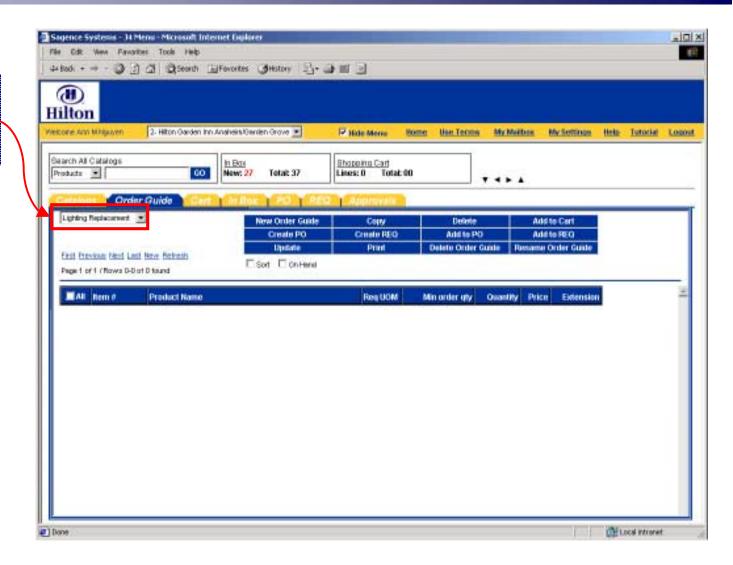

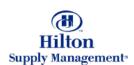

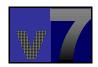

#### Shopping > Order Guide > Moving Products to an Order Guide

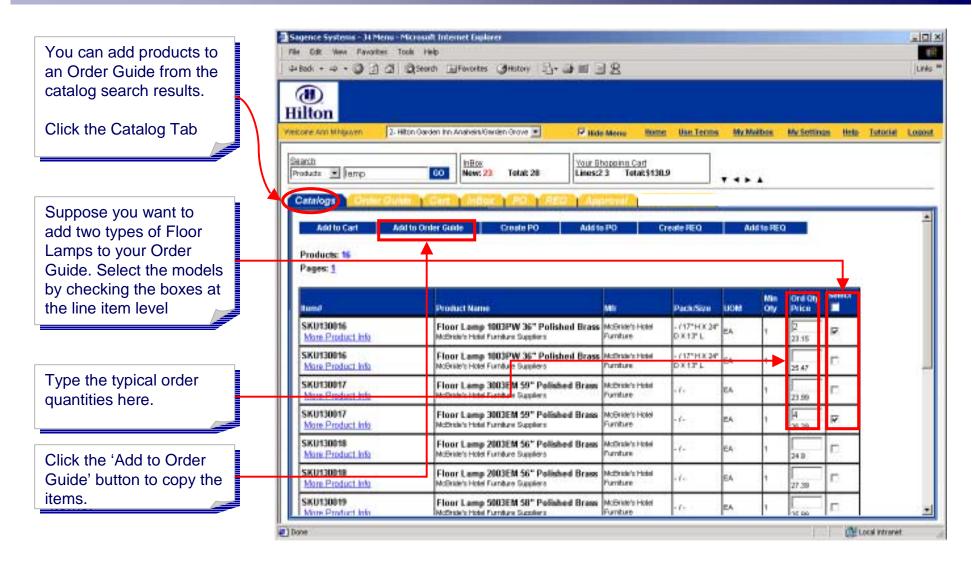

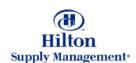

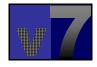

### Shopping > Order Guide > Moving Products to an Order Guide

Select the Order Guide you want to add the items to (in our case 'Lighting Replacement') from the list of existing Order Guides

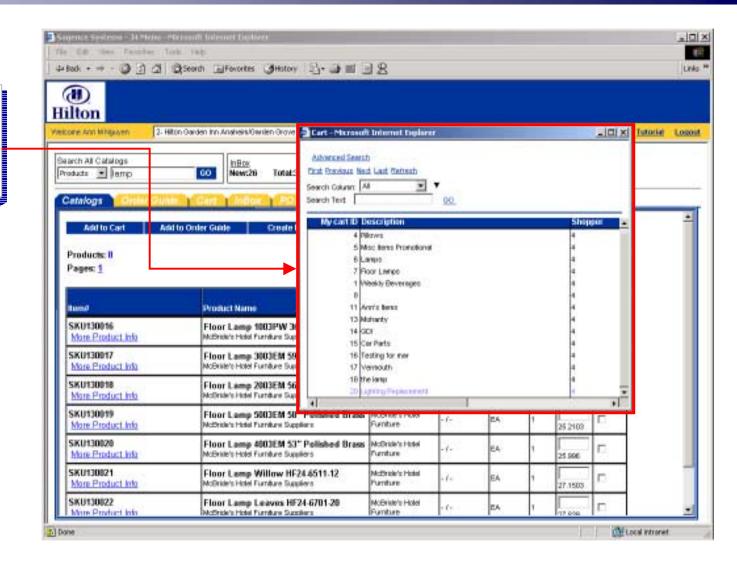

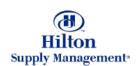

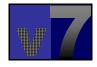

### Shopping > Order Guide > Moving Products to an Order Guide

The system will now take you to the selected Order Guide. Below are the two products you have just added.

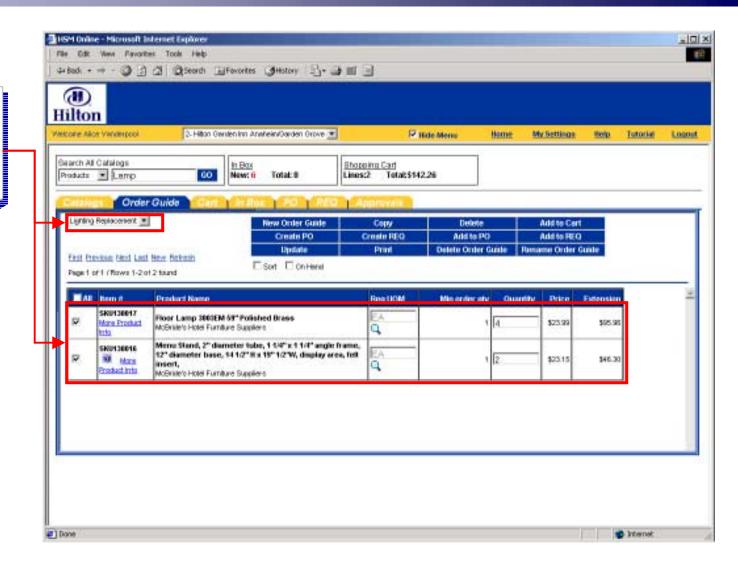

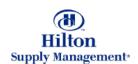

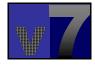

#### Shopping > Order Guide > Purchasing from your Order Guide

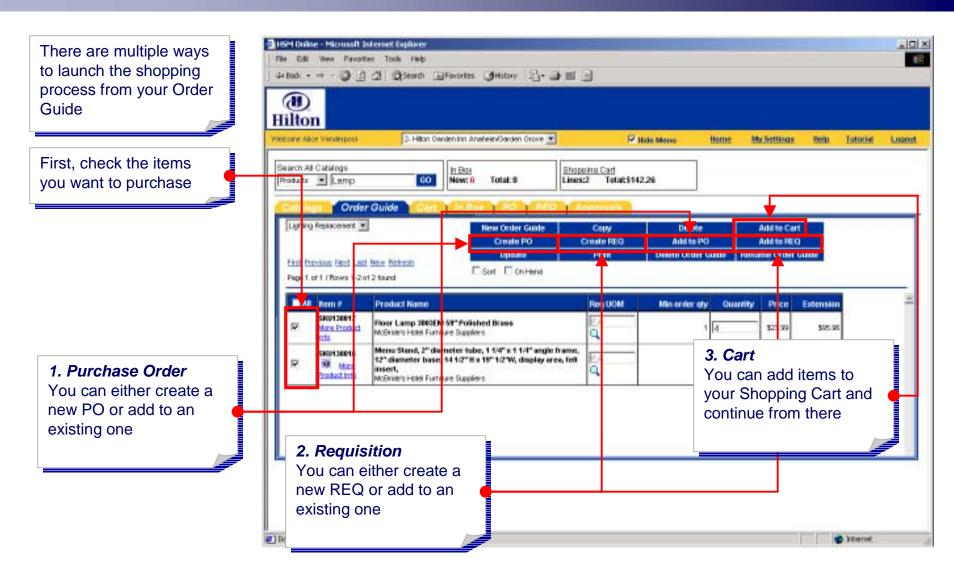

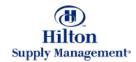

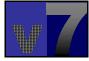

### Shopping > Order Guide > Other Functionality

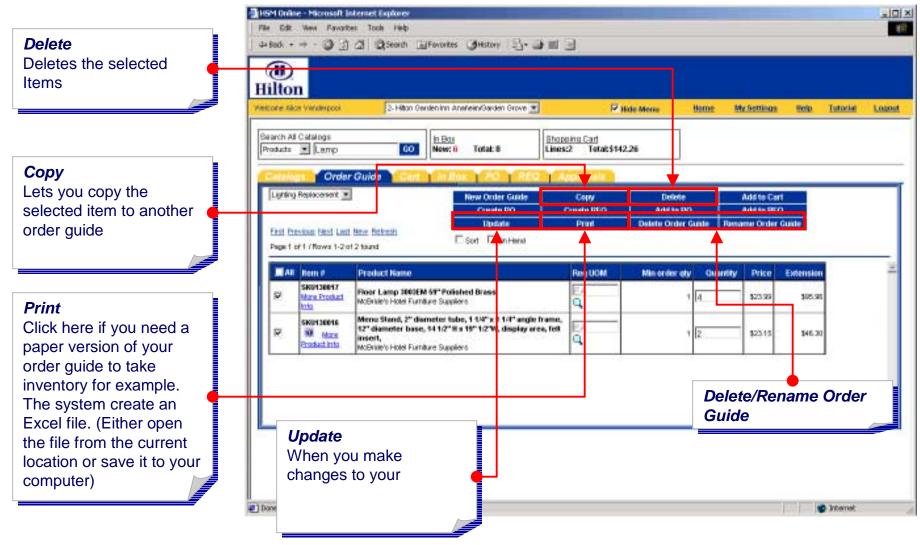

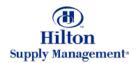

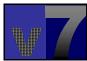